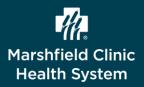

This document describes the steps on how to set up multi-factor authentication for Workday utilizing a mobile device. The below steps are ONLY for those onboarding MCHS.

### Set Up SMS Multi-Factor Authentication

Set up of SMS allows you to receive a text message containing a one-time passcode. A mobile phone number MUST be entered in Workday under your Home Contact Information in order to complete the SMS steps. If you do not have a mobile phone number listed in Workday, contact HR Helpdesk 715-387-5254 ext 75254 to have this added. If you chose not to set up the SMS one time passcode, the Microsoft Authenticator App will need to be installed.

- 1. To access Workday, click url below.
  - https://wd5.myworkday.com/marshfieldclinichealthsystems/
- 2. Click Onboarding or Former Employees.

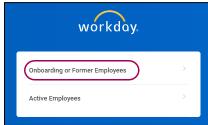

- 3. In **Username** field, type username.
- 4. In **Password** field, type password.
  - You received username and password in two separate emails from HR Workday
- 5. Click Sign In.
- 6. Click SMS.

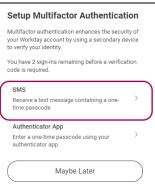

| workday.                                      |  |
|-----------------------------------------------|--|
| Username<br>3 1<br>Password<br>4<br>5 Sign In |  |

- 7. From Phone Number dropdown, select mobile phone number.
  - By default, phone number may auto-fill
- 8. From Mobile Carrier dropdown, select mobile carrier.

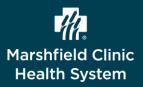

#### 9. Click Send SMS.

| Send Verification Code                                                                              |         |
|----------------------------------------------------------------------------------------------------|---------|
| We will send a verification code to your phone<br>number so it can be used to verify your identity. |         |
| Phone Number                                                                                        |         |
| 715****587 (HOME)                                                                                   | •       |
| Mobile Carrier                                                                                      |         |
| select one                                                                                          | *       |
|                                                                                                    |         |
| Send SMS                                                                                            |         |
| Back                                                                                                | $\Big)$ |

10. From mobile phone, tap text message for six-digit passcode.

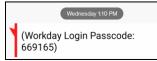

11. From Enter Verification Code on computer, enter six-digit passcode. Click Continue.
Success! window displays

| Enter Verification Code                            |
|----------------------------------------------------|
| We sent a verification code to 715*****587 (HOME). |
| Enter this code to verify this phone number.       |
| Verification Code                                  |
|                                                    |
| Continue                                           |
| Back                                               |

- 12. Click Done.
- 13. To proceed with set up of Authenticator App, click **Authenticator App**. Follow steps in sections below.
  - Set up of both SMS and Authenticator App are highly recommended
  - If only completing one setup method, SMS or Authenticator App, an account reset is needed to get prompted again for the other set up
- 14. To complete your authentication, click Finish.

|                                 | nentication enhances the secu<br>ccount by using a secondary c<br>entity. |   |
|---------------------------------|---------------------------------------------------------------------------|---|
| SMS                             |                                                                           |   |
| Receive a tex<br>time passcod   | t message containing a one-<br>le                                         | ~ |
| Authenticato                    | or App                                                                    |   |
| Enter a one-ti<br>authenticator | me passcode using your<br>app                                             | > |

This document is an independent publication and is not affiliated with, nor has it been authorized, sponsored, or otherwise approved by Workday. Workday is a trademark of Workday Corporation.

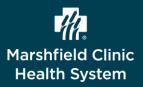

## Download Authenticator App on Mobile Device

In order to continue with set up of the Authenticator App, an authenticator needs to be installed on your mobile device.

- 1. From mobile device, access Google Play Store or Apple App Store.
- 2. In Search field, type Authenticator.
- 3. Install **Microsoft Authenticator** app.

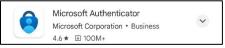

### Set Up Authenticator App

1. From Workday, click Authenticator App.

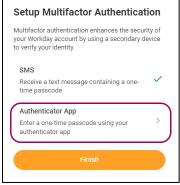

- 2. From mobile device, access Microsoft Authenticator app.
- 3. In top right, tap +.

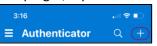

4. Tap Other (Google, Facebook, etc).

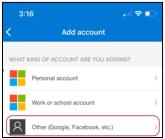

This document is an independent publication and is not affiliated with, nor has it been authorized, sponsored, or otherwise approved by Workday. Workday is a trademark of Workday Corporation.

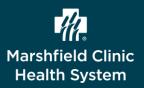

## Workday – Set Up Multi-Factor Authentication (MFA)

- 5. Use mobile phone to scan QR code displayed on computer.
  - Solution of the secret Key manually, tap Or enter code manually
    - i. Copy or write down Secret Key displayed.
    - ii. For Account Name, enter Workday.
    - iii. In Secret Key field, paste or enter Secret Key with spaces.
    - iv. Tap Finish.
    - v. Skip to step 7.

| Set Up Authen         | iticator App                                                                                    |
|-----------------------|-------------------------------------------------------------------------------------------------|
| approved Authenticate | ied by your organization's<br>or App, is required to sign in to<br>the app is installed on your |
| Configure Authenticat | tor                                                                                             |
|                       | ode below OR enter the Secret<br>your authenticator app.                                        |
| Account               | Workday                                                                                         |
| Secret Key            | 3AAK P5QS QIHJ DQHD                                                                             |
|                       | Next                                                                                            |
|                       |                                                                                                 |

- 6. From Workday on computer, click **Next**.
- 7. From Microsoft Authenticator app, tap Workday.
  - Six-digit passcode displays
  - Passcode changes every 30 seconds

| 3:17               | .il 🗢 🗈   |   |
|--------------------|-----------|---|
| Authenticator      | Q         | + |
|                    |           |   |
|                    |           |   |
| Workday<br>Workday |           | > |
| 749 411 🐵          | $\supset$ |   |

- 8. From **Confirm Security Code** window on computer, type six-digit passcode.
- 9. Click Next.

Success! window displays

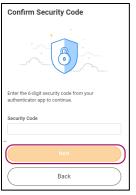

This document is an independent publication and is not affiliated with, nor has it been authorized, sponsored, or otherwise approved by Workday. Workday is a trademark of Workday Corporation.

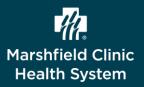

# Workday – Set Up Multi-Factor Authentication (MFA)

- 10. Click Done.
- 11. Click Finish.

Authentication for both SMS and Authenticator App are now complete.

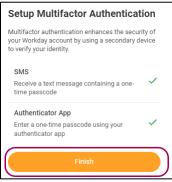

#### Get Help

Call the HR Helpdesk 715-387-5254 ext. 75254

This document is an independent publication and is not affiliated with, nor has it been authorized, sponsored, or otherwise approved by Workday. Workday is a trademark of Workday Corporation.